## Installation & Uninstallation of CubexSoft Zimbra Export Tool

### Table of Contents

- 1) Introduction.....
- 2) System Requirements.....
- 3) Installing CubexSoft Zimbra Export Tool.....
- 4) Uninstalling CubexSoft Zimbra Export Tool.....
  - (a.) Uninstalling from Search Menu
  - (b.) Uninstalling from Control Panel

## 1. Introduction

Welcome to the Installation guide of CubexSoft Zimbra Export Tool.

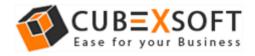

In the Installation manual of the product, we are going to learn or understand the steps of Zimbra Export Tool installation. Except for Installation of the software, uninstallation process of the Zimbra Export Tool is also included in this guide.

# 2. System Requirements

Before going to download and use the software, make sure that your machine should congregate the basic requirements.

- Windows Operating System, it will support all edition of Windows OS, including Windows 10.
- Minimum 30 MB Space is required in your machine.
- 64 MB RAM, 2.4 GHZ Processer is recommended

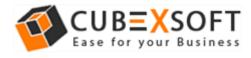

# 3. Installing CubexSoft Zimbra Export Tool

For installing CubexSoft Zimbra Export Tool, you need tool installer file on your computer/ machine/ system. If you don't have the software installer file then get this file from – <u>http://www.cubexsoft.com/zimbra-export/</u>

After downloading the software installer file, follow the given steps -

 Double Click on .exe installer file and then a new Window will open with Next Button –

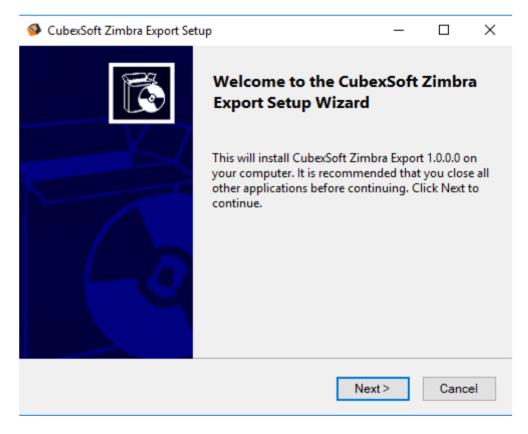

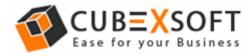

• Select "I accept the Agreement" Option and Click on Next Button

| 🚳 CubexSoft Zimbra Export Setup                                                                                                    |                                         |                                     | _                          |              | × |
|----------------------------------------------------------------------------------------------------|-----------------------------------------|-------------------------------------|----------------------------|--------------|---|
| License Agreement<br>Read the following important informatio                                                                                                    | n before cont                           | inuing.                             |                            | L            | 2 |
| Please read the following License Agreem<br>of this aggrement before continuing with                                                                             |                                         |                                     | e term:                    | ;            |   |
| Software License                                                                                                    | e Agreeme                               | nt                                  |                            | ^            |   |
| This Software License is mad<br>CUBEXSOFT), to the Custom<br>services to be rendered by (C<br>system specification and any<br>agreement. <i>System</i> shall mea | er as an ess<br>UBEXSOFT)<br>associated | ential ele<br>as define<br>document | ment o<br>d in th<br>s and | of the<br>le |   |
| <ul> <li>I accept the agreement</li> </ul>                                                                                                    |                                         |                                     |                            |              |   |
| $\bigcirc$ I do not accept the agreement                                                                                                    |                                         |                                     |                            |              |   |
|                                                                                                    | < Back                                  | Next>                               |                            | Cance        | 1 |

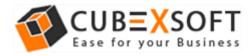

• Click on Browse button and select location where you want to save the software and click on Next

| CubexSoft Zimbra Export Setup                                                                                                  | —  |       | $\times$ |
|----------------------------------------------------------------------------------------------------|----|-------|----------|
| Select Application Folder<br>Please choose the directory for the installation.                                                 |    |       |          |
| Setup will install CubexSoft Zimbra Export in the folde<br>To continue, click Next. if you would like to select a different fo |    |       |          |
| Destination Folder<br>C:\Program Files (x86)\CubexSoft Zimbra Export                                                           | В  | rowse |          |
| Required free space : 45.50 MB<br>Available free space : 239.95 GB                                                             |    |       |          |
| < Back Nex                                                                                                    | t> | Cance | el       |

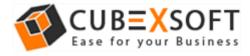

• Choose the Additional Icons which suits you for installing the software and click on "NEXT"

| 🧇 CubexSoft Zimbra Export Setup                                                                            | _           |      | ×  |
|----------------------------------------------------------------------------------------------------|-------------|------|----|
| Select Additional Tasks<br>Which additional tasks should be performed?                                     |             |      |    |
| Select the additional tasks you would like setup to perform w<br>CubexSoft Zimbra Export. then click Next. | hile instal | ling |    |
| Additional icons :                                                                                         |             |      |    |
| ✓ Create desktop icon                                                                                      |             |      |    |
| Create start menu folder                                                                                   |             |      |    |
|                                                                                                    |             |      |    |
|                                                                                                    |             |      |    |
|                                                                                                    |             |      |    |
| < Back Ne                                                                                                  | xt >        | Cano | el |

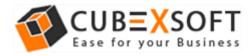

• The Tool Installation will be started with green status bar

| CubexSoft Zimbra Export Setup                                  | _              | _ |       | ×  |
|----------------------------------------------------------------|----------------|---|-------|----|
| Installing                                                     |                |   |       | •  |
| Please wait while Setup installs CubexSoft Zimbra<br>computer. | Export on your |   | 0     | Ċ. |
| Configuring                                                    |                |   |       |    |
|                                                                |                |   |       |    |
|                                                                |                |   |       |    |
|                                                                |                |   |       |    |
|                                                                |                |   |       |    |
|                                                                |                |   |       |    |
|                                                                |                |   |       |    |
| < Back                                                         | Install        |   | Cance | el |

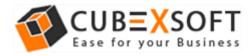

 As the tool installation process is complete, "Completing CubexSoft Zimbra Export Setup Wizard" message will appear. Now Click on Finish Button.

CubexSoft Zimbra Export Setup

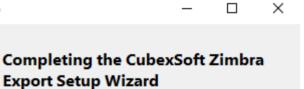

Setup has finished installing CubexSoft Zimbra Export on your computer. Click Finish to exit Setup.

✓ Launch CubexSoft Zimbra Export

Finish

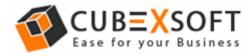

• After clicking on Finish button. The Software will be launched on your computer screen. The first screen of the software is appeared as below

| CubexSoft Zimbra Export (Demo File Help Add Files Add Folder    | SubexSoft Zimbra Export X                                                                                                    | RA EXPORT             | ×<br>T |
|-----------------------------------------------------------------|----------------------------------------------------------------------------------------------------|-----------------------|--------|
| E-V∑ E:\tgz-files.tgz<br>-V Calendar<br>-V s Inbox<br>-V s Sent |                                                                                                    | Date/Time<br>«Filter> | ۶      |
| -                                                               | ○ Export Zimbra Contacts         Image: Outlook Contacts         Image: Outlook Contacts |                       |        |
| -                                                               | <ul> <li>Export Zimbra Calendars</li> <li>ICS Format</li> </ul>                                                                                                    |                       | ~      |
|                                                                 | Destination Path : Browse Convert                                                                                                    |                       | ~      |

Then Select your files and location to convert Zimbra Mailbox to PST, PDF, MSG, EML, MBOX, NSF, VCF and ICS.

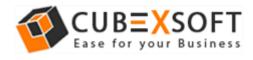

# 4. Uninstalling CubexSoft Zimbra Export Tool

To uninstall the CubexSoft Zimbra Export Tool follow the given instructions -

Before uninstalling the CubexSoft Zimbra Export Tool, make sure that the software is not running in the background of your system. Then you can uninstall the software by following two methods:

- Uninstall by the Search Button of your system
- Uninstall by the control panel

To remove the CubexSoft Zimbra Export Tool by the search button, follow the given steps –

1. Go the Search Section of your computer

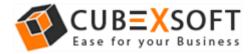

|   |                            |                  | J.                  | 13                  |    |    |   |   |  |   |   |
|---|----------------------------|------------------|---------------------|---------------------|----|----|---|---|--|---|---|
| ŵ |                            |                  |                     |                     |    |    |   |   |  |   |   |
| 0 |                            |                  |                     | CubexSo<br>Zimbra . | ft |    |   |   |  |   |   |
|   |                            | /hat can I do    |                     |                     |    |    |   |   |  |   |   |
|   | See all tips<br>Search for |                  |                     |                     |    |    |   |   |  |   |   |
| ø | Apps                       | Documents        | ⊕<br><sub>Web</sub> |                     |    |    |   |   |  |   |   |
| 2 | Cortana                    | a can do much mo | ore 🔨               |                     |    |    |   |   |  |   |   |
|   | <i>▶</i> Type here t       | o search         | d                   | Q ( <b>D</b> )      | ×  | Dw | е | ۲ |  | ċ | 0 |

2. Then type Zimbra Export and the Software of CubexSoft will be shown there—

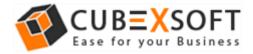

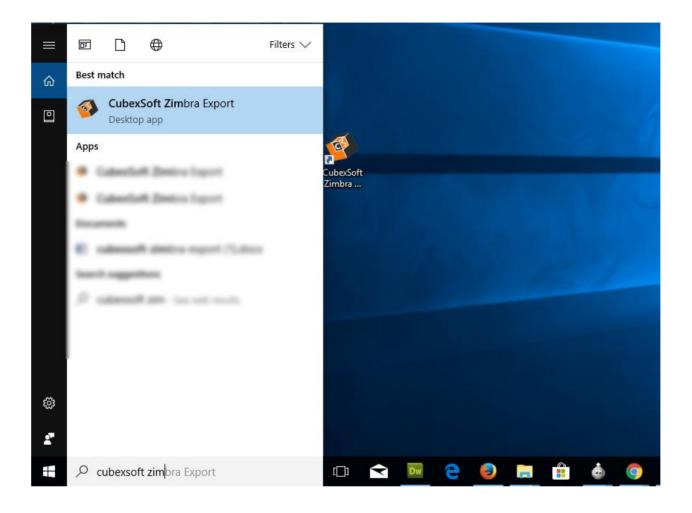

3. Now Right Click on the Software and there will be shown multiple options, choose uninstall –

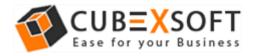

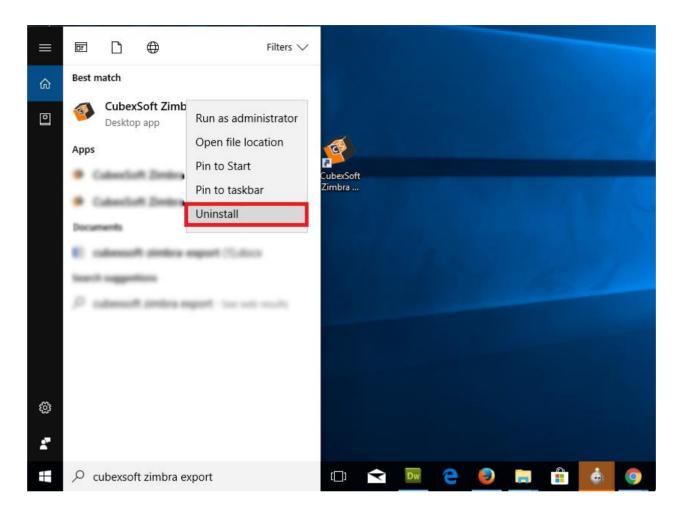

4. Then Automatically "Program & Features" Window will be opened. Select the CubexSoft Zimbra Export Tool and Choose Uninstall/change option which will be shown there.

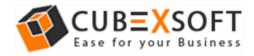

| > - 🛧 🖸 > Contro           | ol Panel > Programs > Programs and Features         |                                         |              | `        | v 🖸 Sea     | arch Programs and Features | P |
|----------------------------|-----------------------------------------------------|-----------------------------------------|--------------|----------|-------------|----------------------------|---|
| Control Panel Home         | Uninstall or change a program                       |                                         |              |          |             |                            |   |
| View installed updates     | To uninstall a program, select it from the list and | then click Uninstall, Change or Repair. |              |          |             |                            |   |
| Turn Windows features on o |                                                     |                                         |              |          |             |                            |   |
| off                        | Organise - Uninstall/Change                         |                                         |              |          |             |                            | 0 |
|                            | Name                                                | Publisher                               | Installed On | Size     | Version     |                            |   |
|                            | Contract Sufficient Statistics                      | Arris Department Sector & Co. 40        | instance on  | 110.000  | 10.00       |                            |   |
|                            | Chains Lotters Speedup                              | Auto Departure Sector & Co. 85          | 10.10.0017   | 10.000   | 421400      |                            |   |
|                            | Cubadadi Dil, ta PDF                                | Colordadi 200, to PDF                   | 10-18-2017   | 21.214   | 1000        |                            |   |
|                            | Cubuclark Dis, to PD7                               | Cuberlah Dit, to PD                     | 10.00.0017   | 147.66   | 1000        |                            |   |
|                            | Cubeclust MBOX Topot                                | Calverfult MBCH Seport                  | 16-08-2017   | 44.2 148 | 1888        |                            |   |
|                            | Colourlash NDF Expert                               | Calendark NOF Equat                     | 101-103-2007 | 46.1 148 | 1000        |                            |   |
|                            | Calesdark CCP to MRCX                               | Calendark COT to MBCH                   | 01-08-2017   | 1.76.648 | 1884        |                            |   |
|                            | Calculate Dationillage rt                           | CubarloR OutlookDaport                  | 18-88-2017   | 15.4 MB  | 10.00       |                            |   |
|                            | 🙄 Calvedia 🖲 1917 to 1846.                          | Calmediate POT to DNL                   | 21-07-0017   | 11.0 140 | 1844        |                            |   |
|                            |                                                     | Cabacilark PD7 to 403                   | 21-07-0017   | 100.00   | 1888        |                            |   |
|                            | CubexSoft Zimbra Ex                                 | exSoft Zimbra Export                    | 30-10-2017   |          | 1.0.0.0     |                            |   |
|                            | Uninstall/Change                                    | exSoft                                  | 19-07-2017   |          | 1.0.0       |                            |   |
|                            | FlashFXP v4.1                                       | OpenSight Software, LLC                 | 28-07-2017   | 10.2 MB  | 41.8.1701   |                            |   |
|                            | Giomo Central                                       | Arainia Solutions, LLC                  | 19-07-2017   | 19.5 MB  | v2.7.9      |                            |   |
|                            | Google Chrome                                       | Geogle Inc.                             | 24-06-2017   | 252 MB   | 61.0.3163.1 |                            |   |
|                            | 18 Intel # Graphics Driver                          | Intel Corporation                       | 21-07-3017   | 3.72 MB  | 21,20,16.45 | 134                        |   |
|                            | KB4023057                                           | Microsoft Corporation                   | 26-06-2017   | 270 KB   | 1.0.1.0     |                            |   |

5. If you are sure then click on yes to remove the software

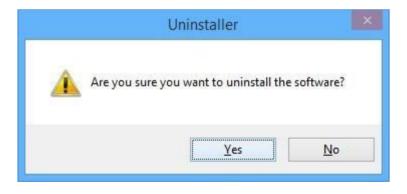

To remove the software by control panel method, follow the instruction –

 Open the "control panel >> Programs >> Programs & Features >> Uninstall a program" of your computer and select the software

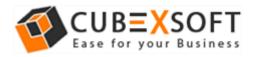

| → ~ ↑ □ > Contr            | rol Panel > Programs > Programs and Features        |                                         |              | `        | ・ Ö Search F  | Programs and Features | 2 |
|----------------------------|-----------------------------------------------------|-----------------------------------------|--------------|----------|---------------|-----------------------|---|
| Control Panel Home         | Uninstall or change a program                       |                                         |              |          |               |                       |   |
| View installed updates     | To uninstall a program, select it from the list and | then click Uninstall, Change or Repair. |              |          |               |                       |   |
| Turn Windows features on o |                                                     |                                         |              |          |               |                       |   |
| off                        | Organise 👻 Uninstall/Change                         |                                         |              |          |               | 8== -                 |   |
|                            | Name                                                | Publisher                               | Installed On | Size     | Version       |                       |   |
|                            | CP during Sufficients (Spillater                    | Arrise Department Sector & Co. 40       | 10.00.007    | 174.44   | 20440         |                       |   |
|                            | Chaine System Speedup                               | Avia Operations Genter & Co. 80         | 10.10.207    | 42.014   | 4.2.1.6080    |                       |   |
|                            | Cubacture Dist. no. PDF                             | Cubacitude D10, to: PDF                 | 10-08-2017   | 21.2148  | 1.0.0.0       |                       |   |
|                            | Cuberlink Dit, to PD7                               | Cubeclark Dill, to PDT                  | 0.00.007     | 141146   | 1000          |                       |   |
|                            | Catastati MBCH Equit                                | CalveSalt MBDI Equat                    | 16-08-2017   | 44.2 148 | 1888          |                       |   |
|                            | Calverfult NOF Expert                               | Calverlinit NOF Expert                  | 01-10-2017   | 46.1 148 | 1.6.6.0       |                       |   |
|                            | 💭 Culture Culture (CCT to 1000) 🗙                   | Calculate OUT to MECH                   | 0.48.207     | 1.76.648 | 1.0.04        |                       |   |
|                            | Calculate Dationillage rt                           | Calverfull Dation/Deport                | 18-88-2017   | 15.4 148 | 1888          |                       |   |
|                            | Calvesfult PS7 to ENR.                              | CuberColt PD7 to EHL                    | 21-87-8817   | 11.0 140 | 10.00         |                       |   |
|                            |                                                     | Cubaciluite PDP to 403                  | 21-07-0017   | 1.04108  | 1888          |                       |   |
|                            | CubexSoft Zimbra Examine Helinstell/Change          | exSoft Zimbra Export                    | 30-10-2017   |          | 1.0.0.0       |                       |   |
|                            | Uninstall/Change                                    | exSoft                                  | 19-07-2017   |          | 1.0.0         |                       |   |
|                            | PlashEXP v4.1                                       | OpenSight Software, LLC                 | 28-07-2017   | 10.2 MB  | 4.1.8.1701    |                       |   |
|                            | Giorno Central                                      | Arainia Solutions, LLC                  | 19-07-2017   | 19.5 MB  | v2.7.9        |                       |   |
|                            | Google Chrome                                       | Google Inc.                             | 24-06-2017   | 352 MB   | 61.0.3163.100 |                       |   |
|                            | M Intel® Graphics Driver                            | Intel Corporation                       | 21-07-3017   | 3.72 MB  | 21.20.16.4534 |                       |   |
|                            | # #84023057                                         | Microsoft Corporation                   | 26-06-2017   | 270 KB   | 1.0.1.0       |                       |   |

- 2. Now Click on Uninstall/ Change tab which will be shown there
- 3. If you are sure for removing CubexSoft Zimbra Export Tool then click on Yes Option.

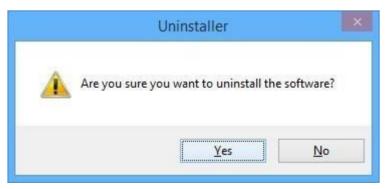

After that, you can successfully remove the software from your system.